# **HI5 2.0 BASIC SDK USER MANUAL**

STEAMVR SERIES

## **Overview:**

- Please use Unity 2019.4.18 or above to create a new project.
- This SDK is available for SteamVR series headsets, including.
	- o HTC Vive Pro/ HTC Vive Pro 2/ HTC Vive Pro eye/ Pimax 8k x/ Pimax 8k plus/ Pimax 5k super/ Pimax ARTISAN/ Steam Valve Index
- The following items are required to use this feature together:
	- o Valve Base Station \* 2
	- o Valve Tracker/ Tundra Tracker \*2
	- o Headset \* 1

## **SDK usage process:**

### **Plugin Download**

Go to the Steam website https://github.com/ValveSoftware/steamvr\_unity\_plugin to download the latest version of the Steam VR Unity plugin. 2.

### **Plugin installation**

- 1) Create or open a new Unity project
- 2) Open the plug-in folder and copy the SteamVR directory from the Assets folder to the Assets folder in the Unity project, as shown in the figure:

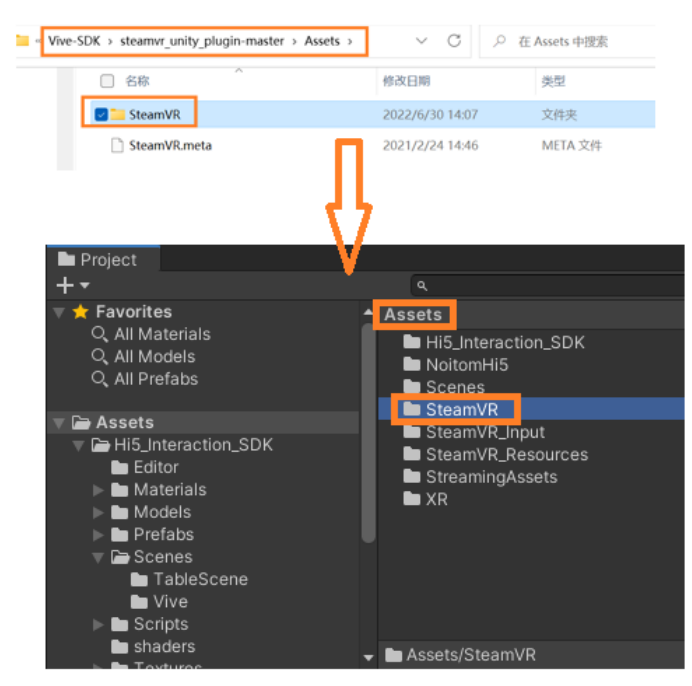

3) Then wait for the plug-in to be imported

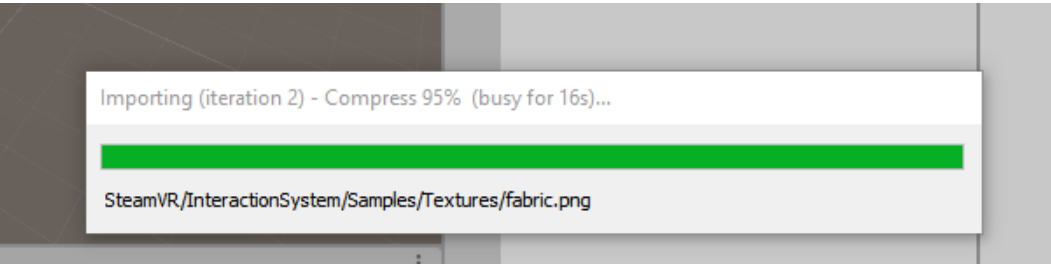

4) After the SteamVR plug-in is successfully imported, click the UnityXR button in the pop-up window, and then click the Accept All button, as shown in the figure:

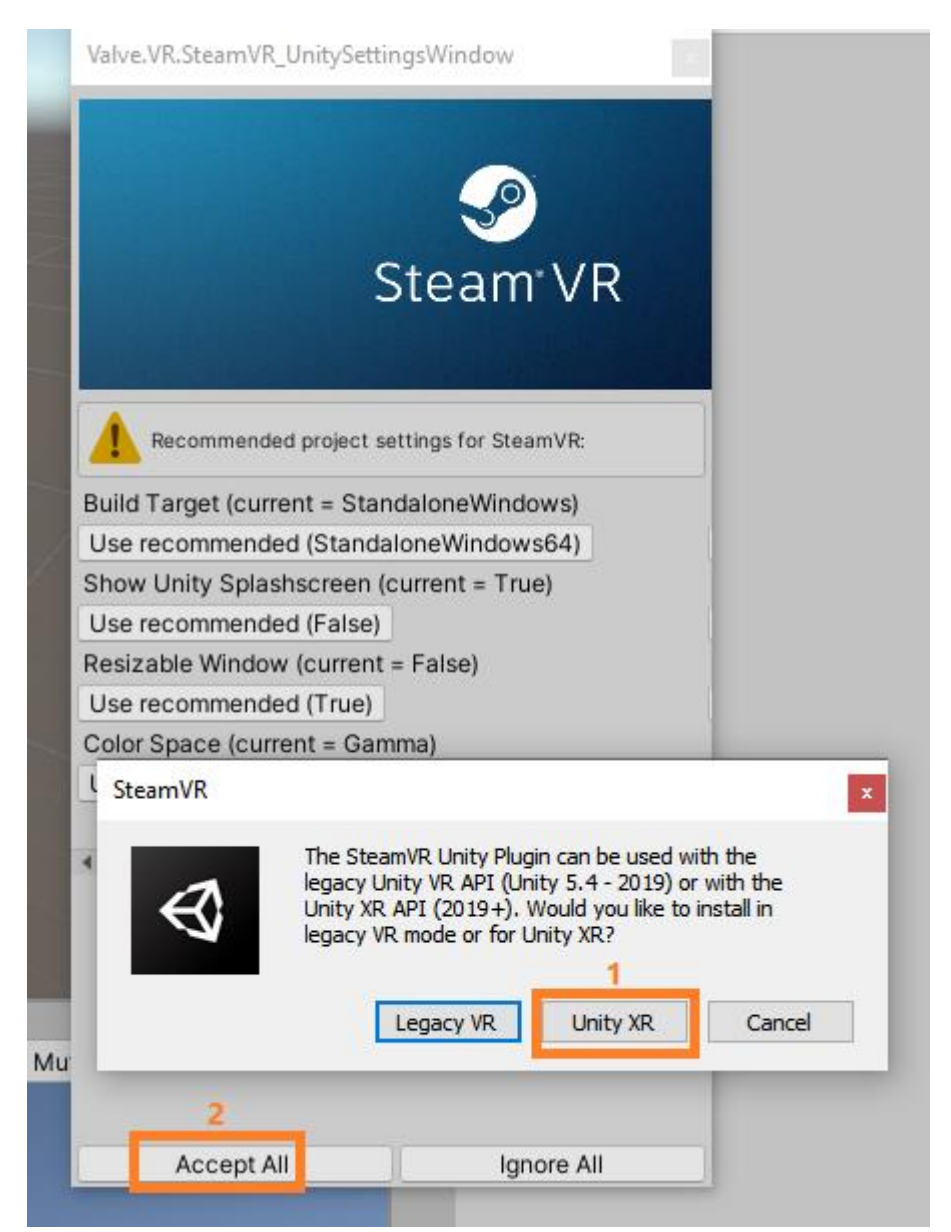

5) After the installation is complete, Project Settings will pop up, showing that the OpenVR Loader plug-in is in the application state, indicating that the plug-in is successfully installed, as shown in the figure:

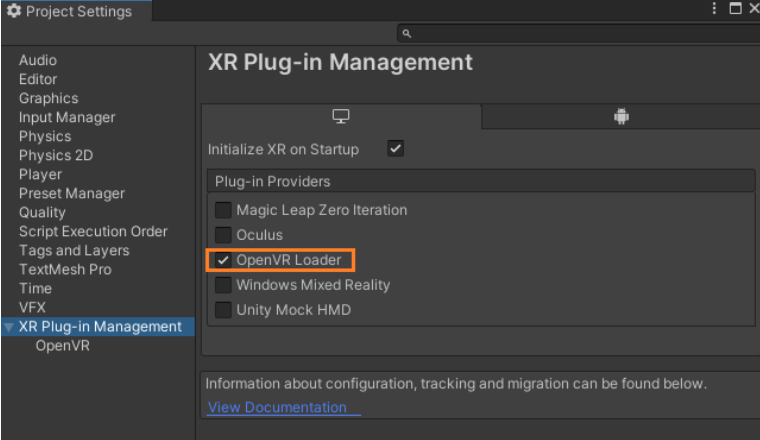

After completing the above configuration, you can find the SteamVR Input button in the window, click Windows ->SteamVR Input

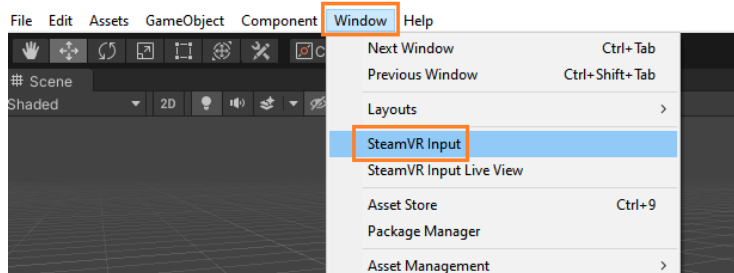

If the Copy Examples pop-up window appears, click the Yes button, and then wait for the import and compilation.

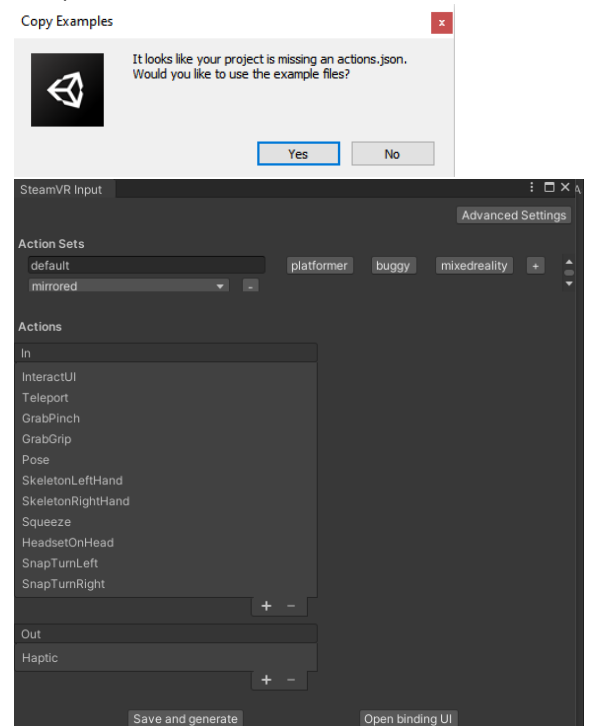

6) Unity VR environment configuration is complete, install Hi5-2 SDK can be:

Hi5 2.0\_SteamVRHeadset\_FSDK\_Unity\_v1.1.0.23